## **Traceis™ Data Exploration Studio Box plots**

## Select the tables and graphs step

In this example, the body fat dataset was used. First, click on the tables and graphs step

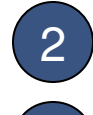

2) Select the graphs tab

3 Specify the number of graphs to display

In this example, two graphs are entered.

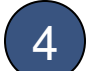

4 Define each graph

To display box plots, set the type option to box plot and select the variable from which to generate a frequency histogram. In this example, Percent body fat and Abdomen(cm) were selected.

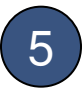

5 Display the graphs

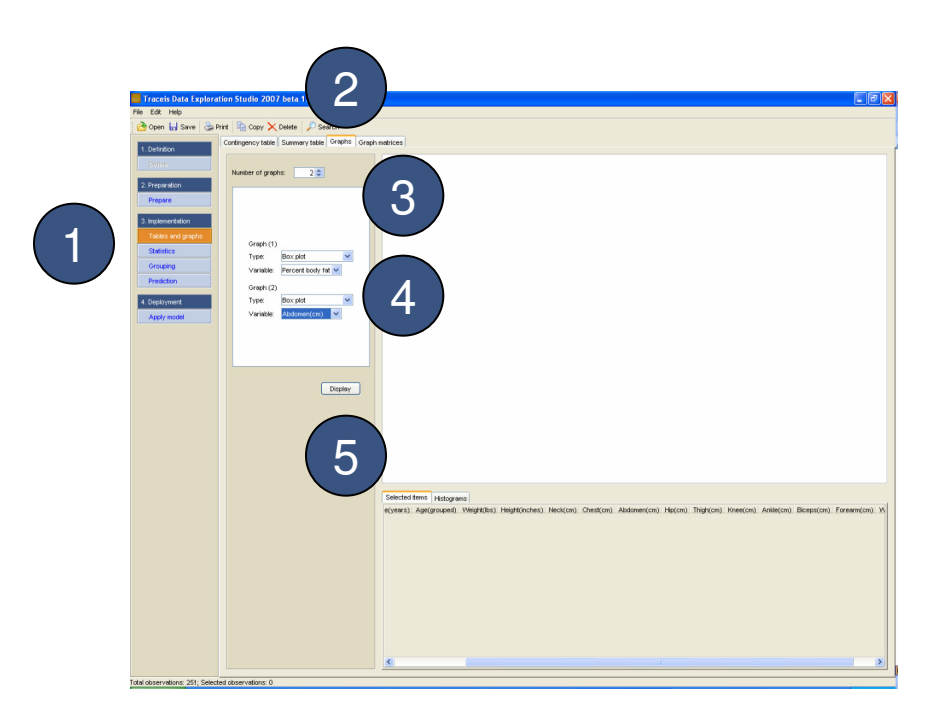

## MAKING SENSE OF DATA

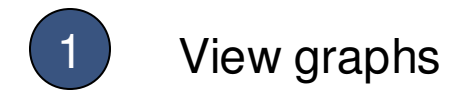

Each defined graph is presented in the display window. In this example, two box plots are displayed.

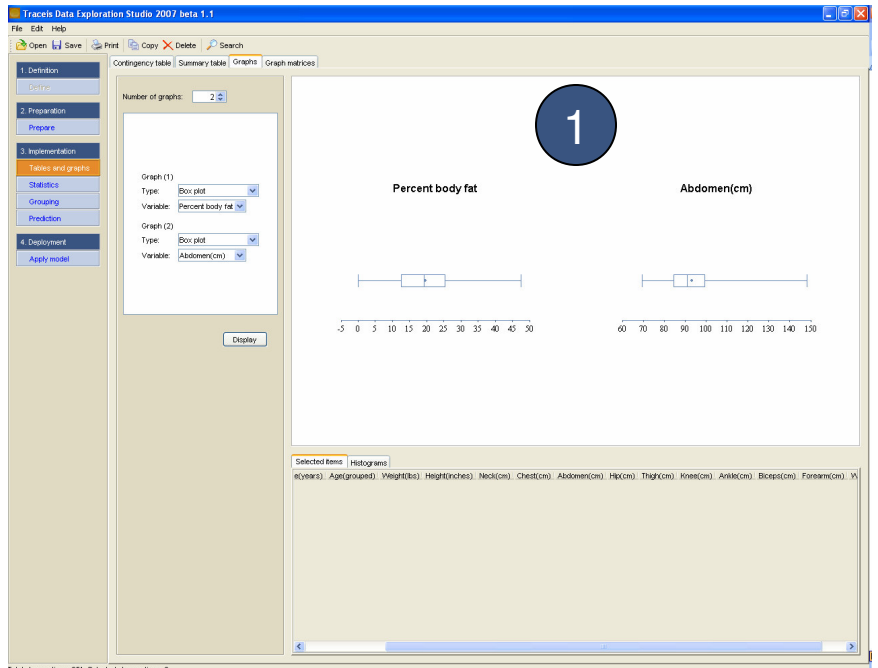

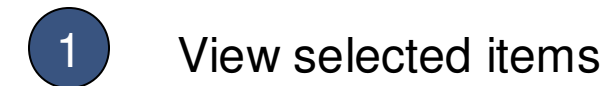

Selected observations are displayed as darker shaded box plots above the lighter shaded box plot, representing the entire data set.

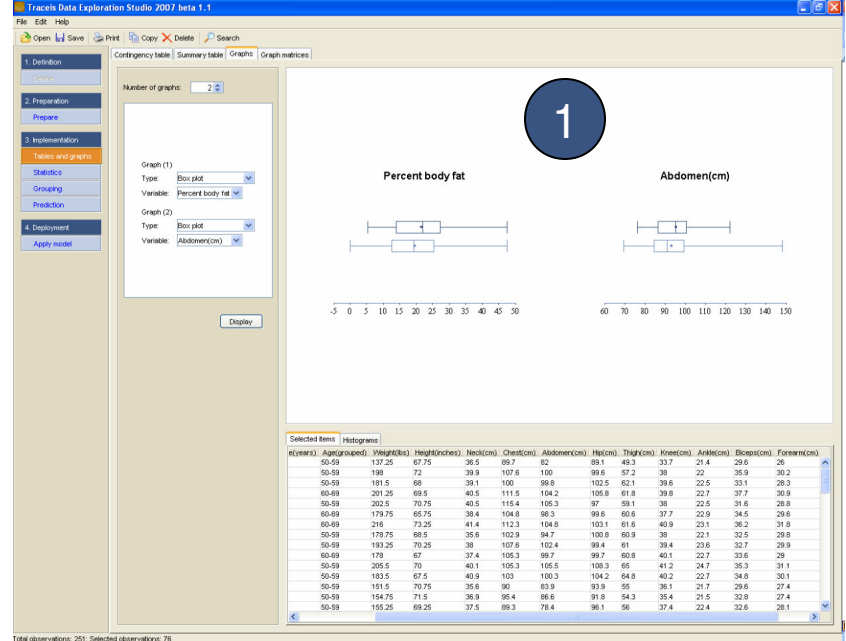